# Buku Panduan Permohonan Surat Izin Praktik

1. Mengakses aplikasi Pronakes (Perizin Online Tenaag Kesehatan). Aplikasi Pronakes dapat diakses dengan alamt URL : [http://perizinan.banyumaskab.go.id,](http://perizinan.banyumaskab.go.id/) kemudian pilih icon Pronakes.

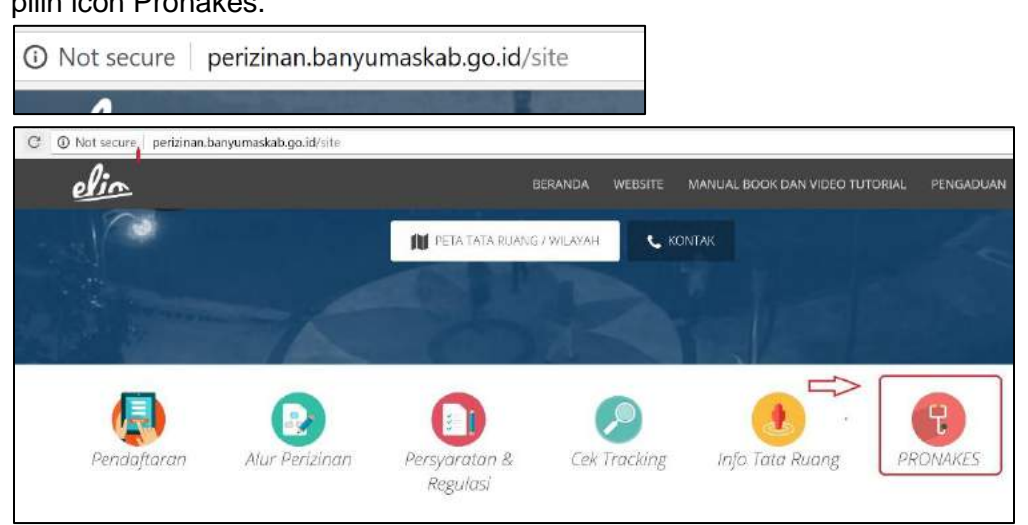

2. Melakukan Login Aplikasi.

Sebelum melakukan pendaftaran SIP, pemohon terlebih dahullu melakukan proses registrasi member aplikasi pronakes, kemudian mendapat username dan password dan aktifasi pada inbox email aktif anda yang sudah diisikan pada input data pendaftaran member aplikasi. Setelah itu dapat melakukan login aplikasi untuk melakukan pendaftaran SIP pada aplikasi Pronakes.

Untuk melakukan login isikan username dan password kemudian klik tombol login.

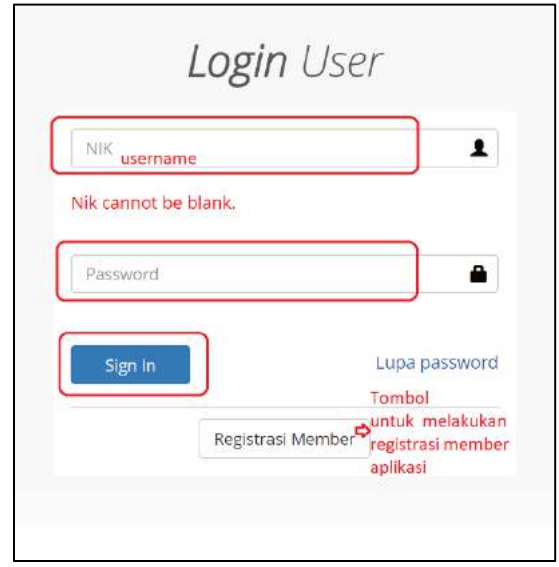

### 3. Memilih jenis Tenaga Medis.

Setelah melakukan login selanjutnya masuk pada halaman memilih jenis tenaga medis.

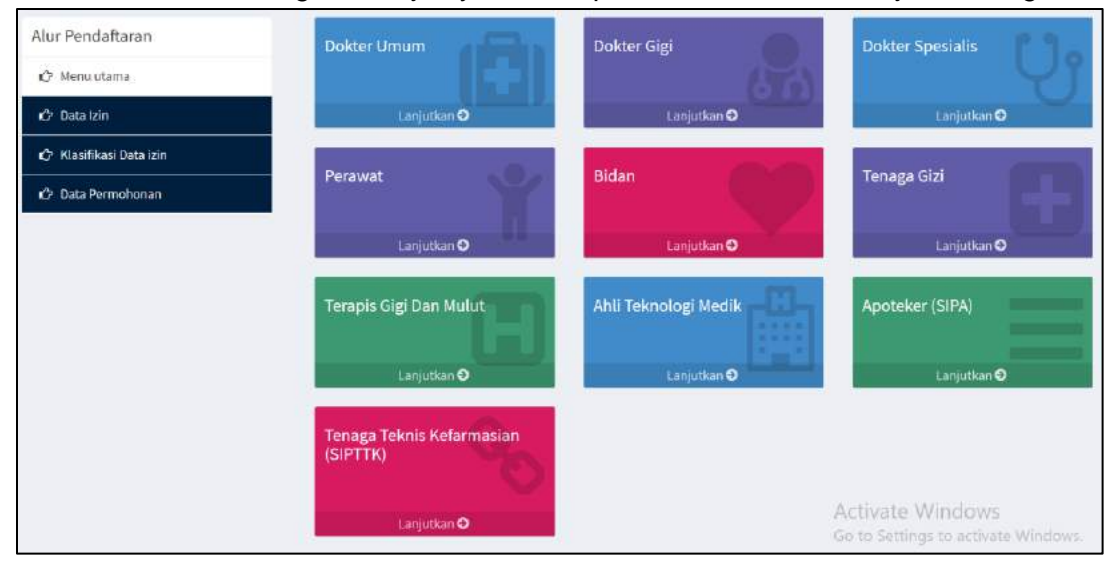

### Selanjutnya pilih tipe izin , klik tombol BARU.

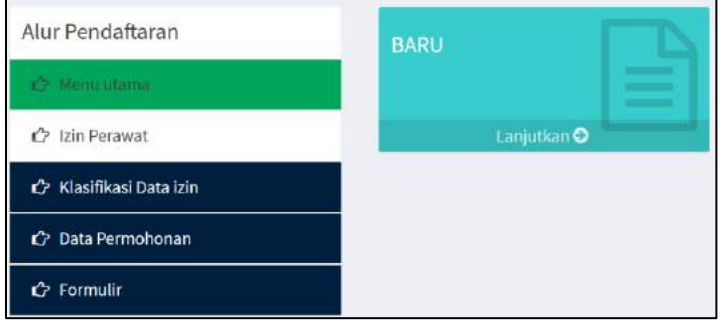

Selanjutnya pilih klasifikasi jenis tenaga medis, klik sesuai pilihan jenis tenaga medis.

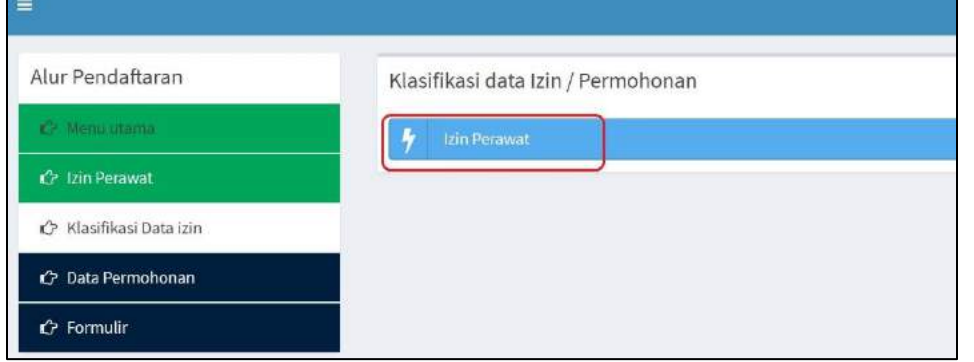

# 4. Mengisi data lokasi praktik.

Setelah masuk pada halaman data lokasi praktik, klik tombol **Tambah Data Lokasi.** Apabila data lokasi praktik sudah diinputkan dan muncul di daftar data lokasi praktik , maka untuk melanjutkan proses permohonan selanjutnya klik tombol **Lanjutkan.**

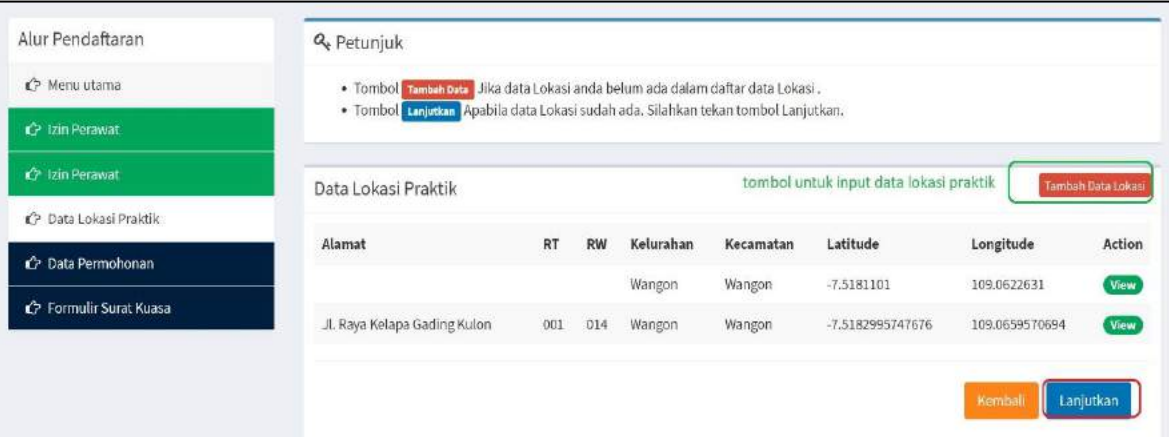

Selanjutnya isi data lokasi praktik, selanjutnya klik tombol **Simpan.**

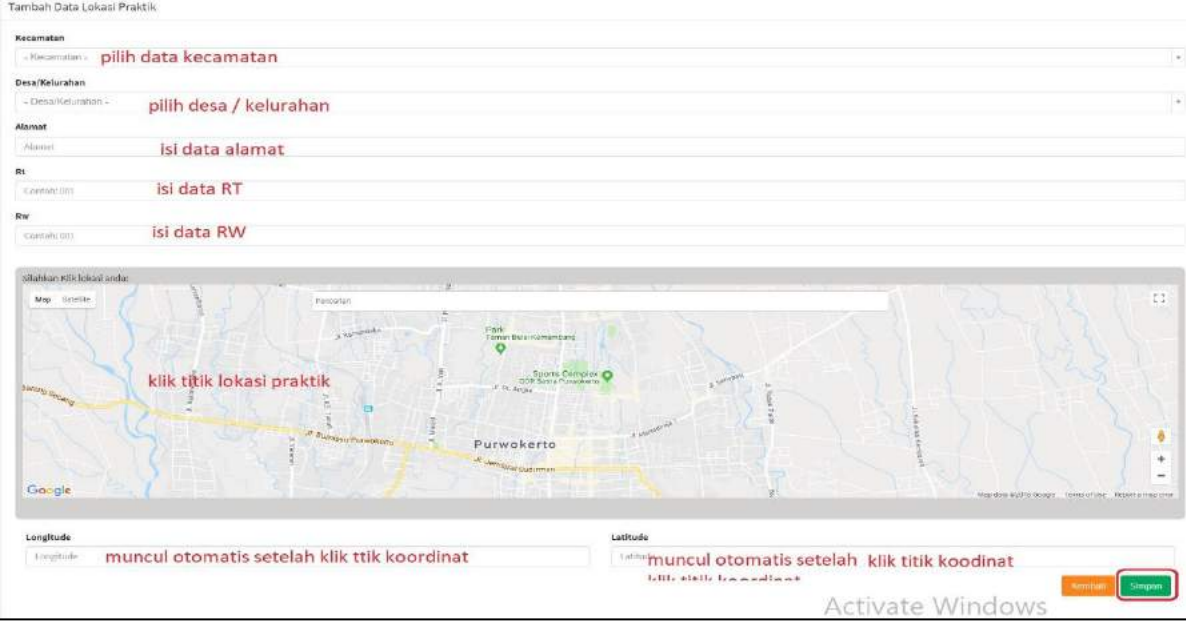

- 5. Mengisi detail data permohonan SIP ( berdasarkan jenis tennaga medis yang dipilih).
	- a) Perawat, Bidan, Tenaga Gizi, Terapis Gigi dan Mulut, dan Tenaga Medik (Analis Kesehatan). Dengan isian detail tahun lulus, nama tempat praktik, jenis kelamin, dan lokasi praktik.

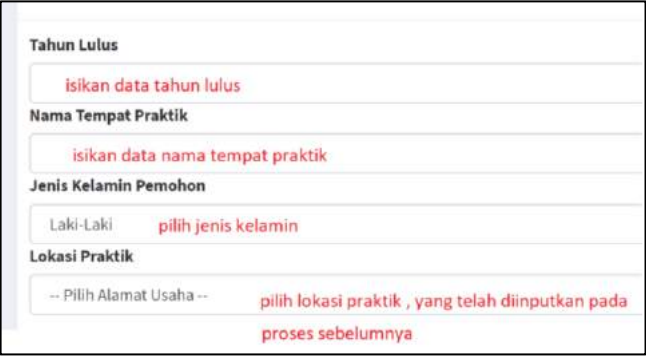

b) Dokter Umum, Dokter Gigi, dan Dokter Spesialis.

Dengan isian detail jenis kelamin, tahun lulus, nomor STR, Nomor KTA IDI, Status Kepegawaian, Nama tempat praktik, dan lokasi tempat praktik.

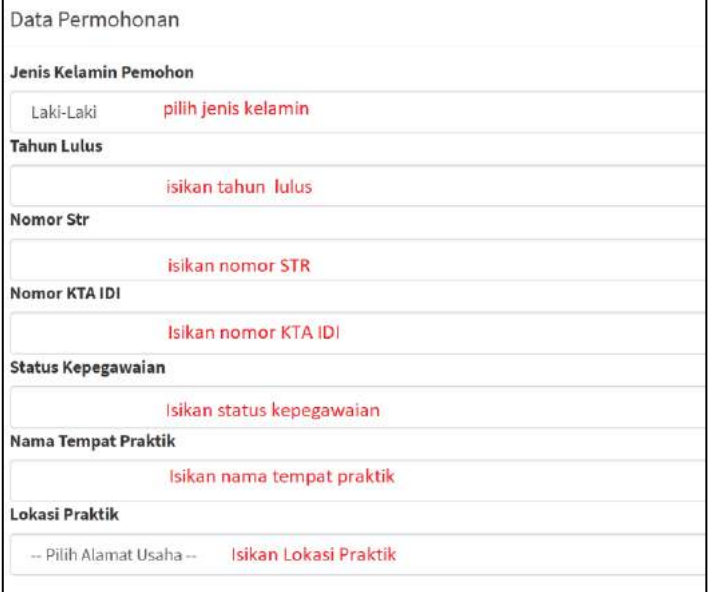

c) Apoteker dan Tenaga Teknis Farmasi

Dengan isian detail tahun lulus, jenis kelamin, nama tempat praktik, lokasi praktik, dan waktu praktik.

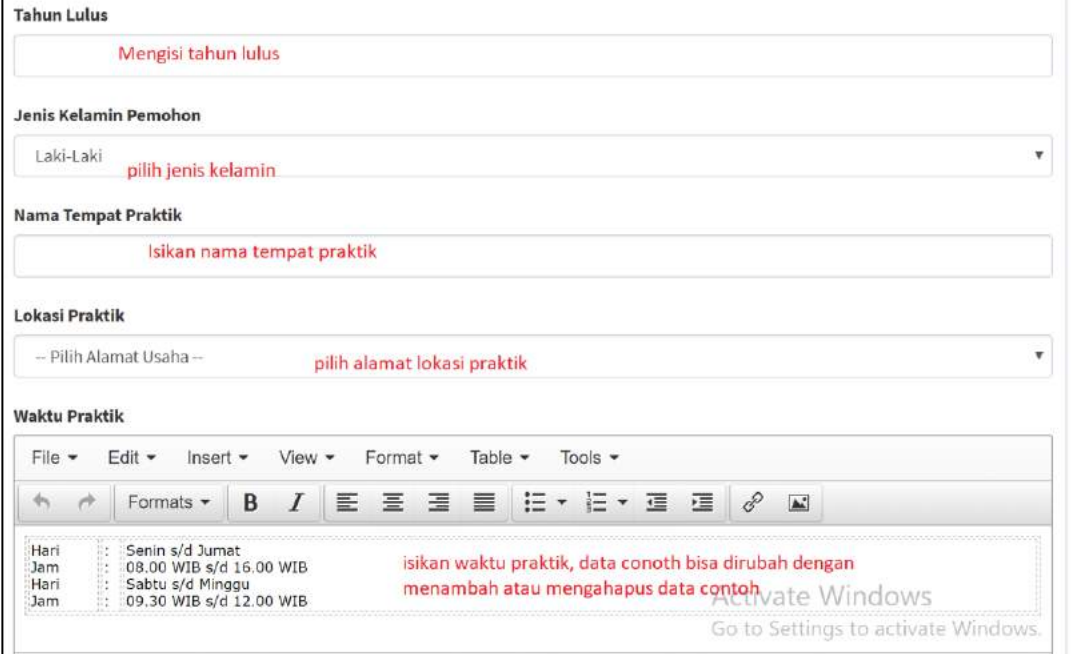

Selanjutnya klik tombol simpan

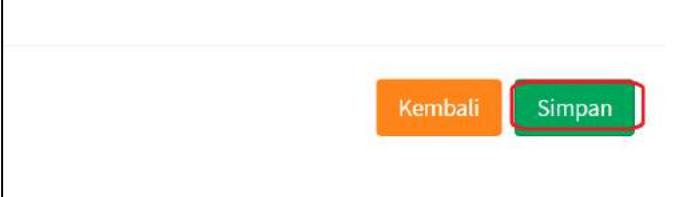

6. Melakukan cetak surat permohonan dan upload persyaratan permohonan SIP sesuai dengan jenis tenaga medis yang dipilih.

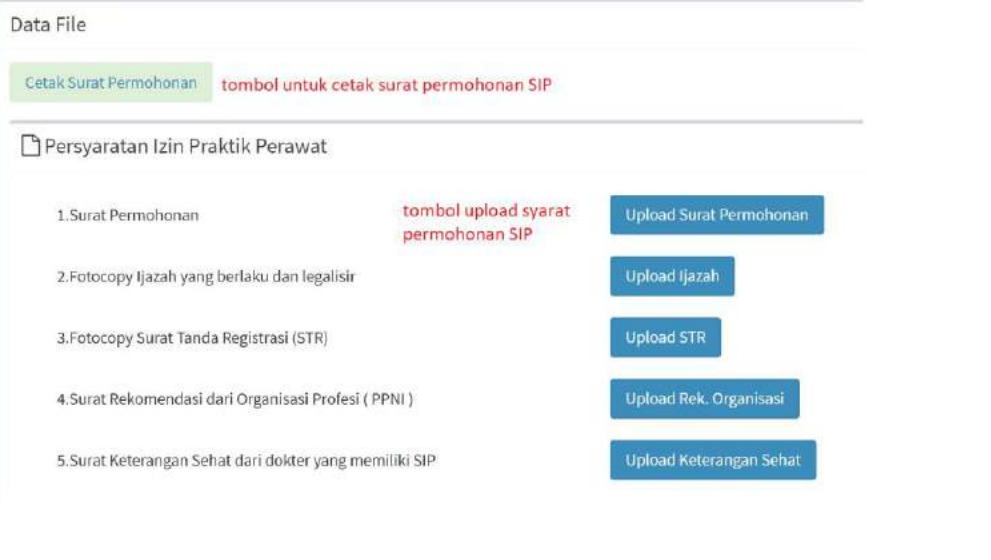

# Kemudian klik tombol **Simpan dan Selesai**

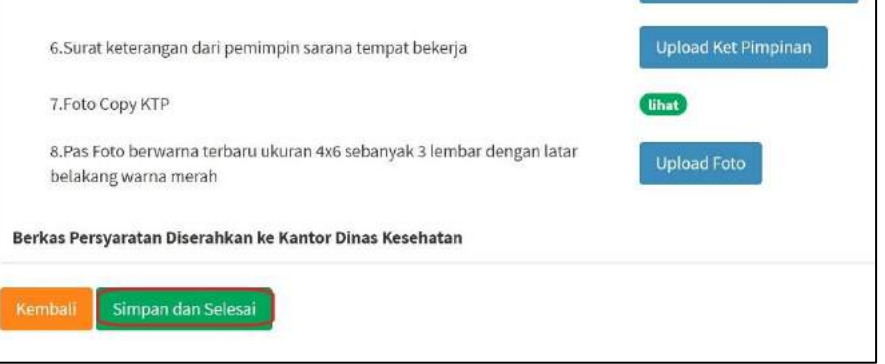

Berhasil melakukan pendaftaran akan muncul informasi dan nomor registrasi.

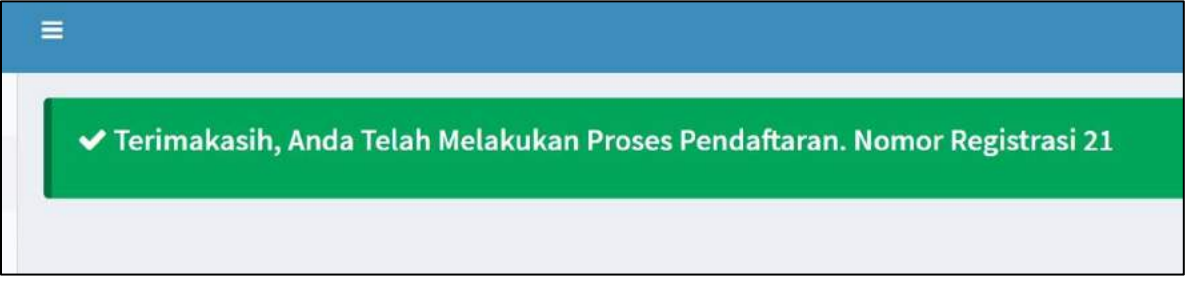

7. Melakukan Cek Tracking Permohonan SIP.

Masuk pada menu Tracking kemudian pilih isian sesuai dengan permohonan SIP yang telah diinputkan.

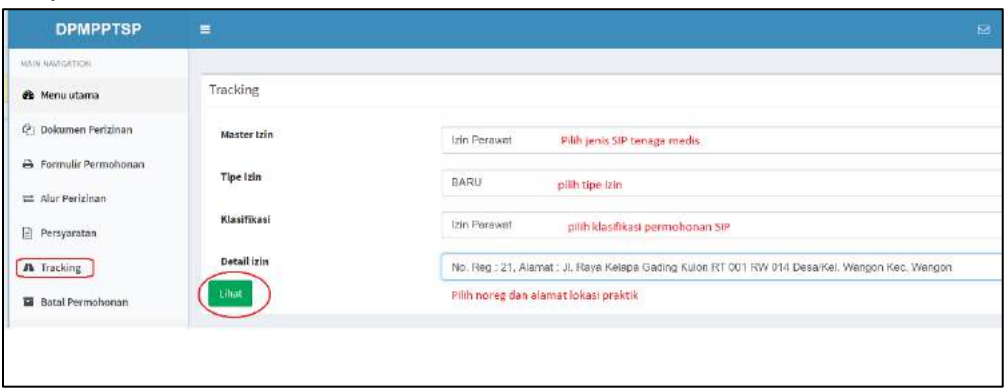

Selanjutnya klik tombol **Lihat** dan muncul tracking pemohoan SIPnya.

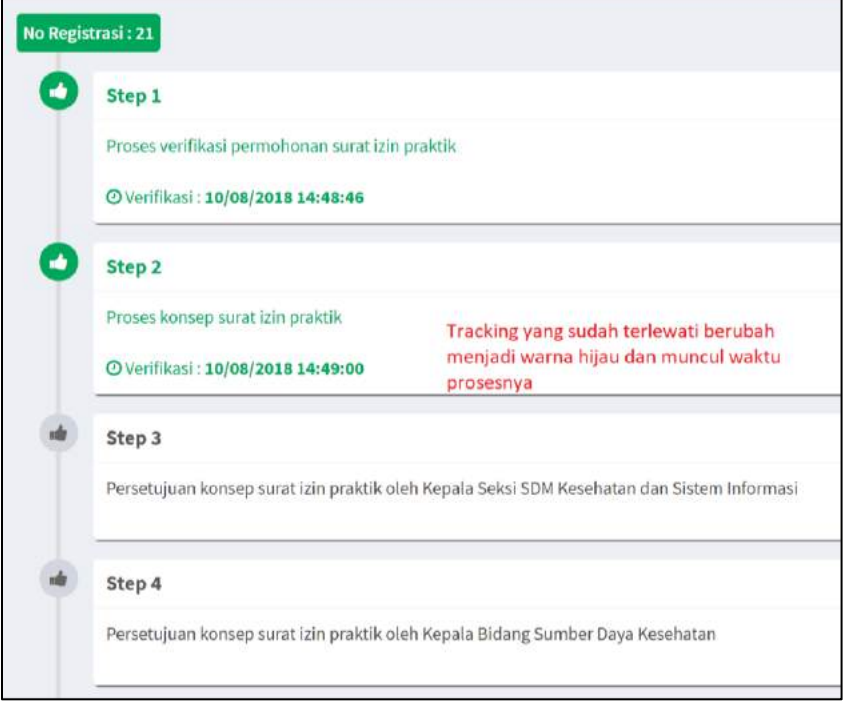